### **Zusammenfassung**

Diese Anleitung soll bei der Einrichtung des WLAN Moduls helfen, um die Zquare Leuchten steuern zu können.

Dazu wird zuerst eine direkte Verbindung zwischen dem Smartphone oder Tablet mit dem WLAN Modul vorgenommen. Es folgen eine Softwareaktualisierung und die Bearbeitung des Schiebereglers fürs Dimmen.

Anschließend wird das WLAN Modul in das Heimnetzwerk konfiguriert, um dieses von dort bedienen zu können. Weitere Einstellungen ermöglichen die Steuerung durch Fernzugriff.

Letztlich erklären zwei Videos die Anbindung an Google Home bzw. Alexa.

#### **Wichtige Anmerkungen**

Trennen Sie während und nach der Einrichtung des WLAN Moduls nicht die Stromzufuhr. Dies kann dazu führen, dass das WLAN Modul neu eingerichtet werden muss oder das Modul für ca. 1 Stunde nicht im verfügbaren WLAN geführt wird.

#### **Drei Ansteuerungsmöglichkeiten des WLAN Moduls**

• Direkt:

Die direkte Steuerung über das eigene WLAN Ihres WLAN Moduls per Smartphone oder Tablet ist örtlich sehr begrenzt.

- Über das Heimnetzwerk: Platzieren Sie Ihr WLAN Modul so nah wie möglich am Router Ihres Heimnetzwerkes. Die Steuerung des WLAN Moduls über Smartphone oder Tablet im Heimnetzwerk ist mit der Nutzung von **μPortal** von überall möglich.
- Google Home oder Alexa: Eine ortsungebundene Sprachsteuerung des WLAN Moduls ist per Google Home und Alexa möglich.

### **Einrichtung des WLAN Moduls**

- 1. Laden Sie die kostenlose App *wbox by blebox.eu* herunter. Sie finden die App sowohl im Play als auch im App Store.
- 2. Schließen Sie die Beleuchtung, die das WLAN Modul steuern soll, an eine Stromquelle an.
- 3. Stellen Sie über Ihr Smartphone oder Tablet eine Verbindung mit dem WLAN des Moduls her. Gehen Sie hierzu in die Smartphone- oder Tablet-Einstellungen und anschließend in die Konfiguration des WLAN-Netzwerks. Dort finden Sie das Netzwerk **wLightBoxS-xxxxxx**. *Wichtig: Vergewissern Sie sich, dass das Smartphone oder Tablet die Verbindung aufgebaut hat. Manche Geräte fragen nach ob die Verbindung hergestellt werden soll, da es damit nicht zu einer Verbindung mit dem Internet kommt.*
- 4. Starten Sie die **wbox-App** auf Ihrem Smartphone oder Tablet. Im oberen Bereich des Bildschirms wird Ihnen das WLAN Modul als Gerät angezeigt. Tippen Sie auf diesen Namen.

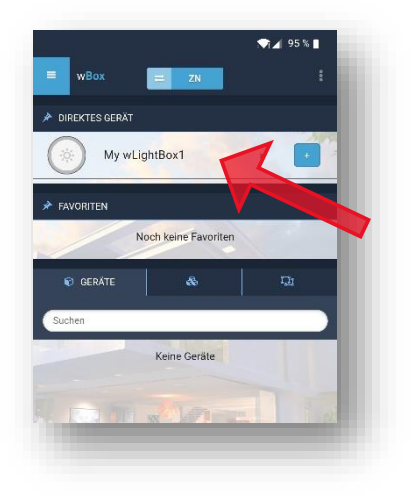

Es öffnet sich ein Menü mit einem Schieberegler zum Dimmen.

5. Oben rechts in diesem Menü befindet sich ein abgebildetes Zahnrad. Tippen Sie auf dieses. Es öffnet sich ein Einstellungsmenü.

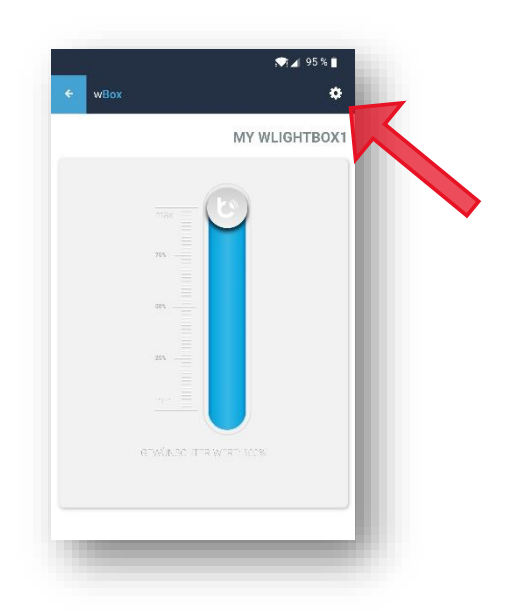

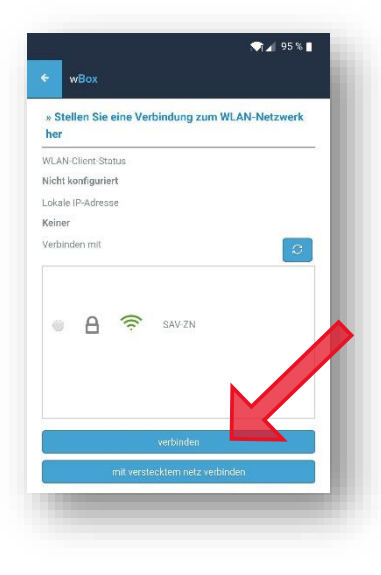

6.Scrollen Sie nach unten und wählen Sie unter dem Menüpunkt "Stellen Sie eine Verbindung zum WLAN-Netzwerk her" Ihr WLAN aus, geben Sie ihr Passwort ein und tippen Sie auf den Button "verbinden".

*Wichtig: Warten Sie darauf, dass Ihnen Ihr WLAN-Client-Status und eine lokale IP-Adresse zugeordnet worden ist. Sie finden diese Angabe direkt über der Auflistung aller verfügbaren Netzwerke.*

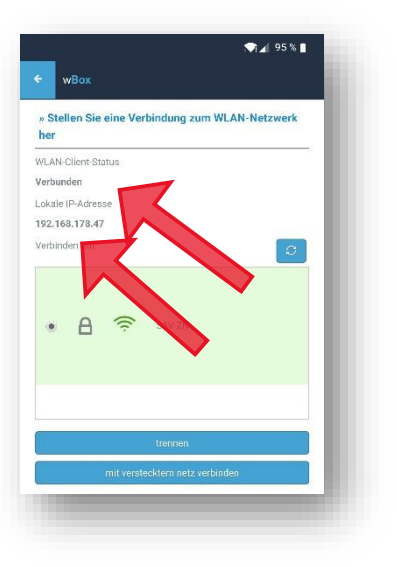

7. Scrollen Sie nun bis ans Ende des Einstellungsmenüs. Klicken Sie auf den Button "Software aktualisieren". Ihr Smartphone oder Tablet wählt sich selbstständig in Ihr WLAN ein und nimmt die Aktualisierung vor. Schließen Sie danach die wBox App.

*Wichtig: Merken Sie sich die Versionsnummer vor dem Update, um diese mit der Versionsnummer nach dem Update zu vergleichen.*

*Sollte das Update fehlschlagen, dann schließen Sie die wBox App, laden diese neu und kontrollieren die Versionsnummer. Hat sich diese nicht verändert probieren Sie erneut das Update vorzunehmen.*

8. Führen Sie die Punkte 3 bis 5 erneut aus.

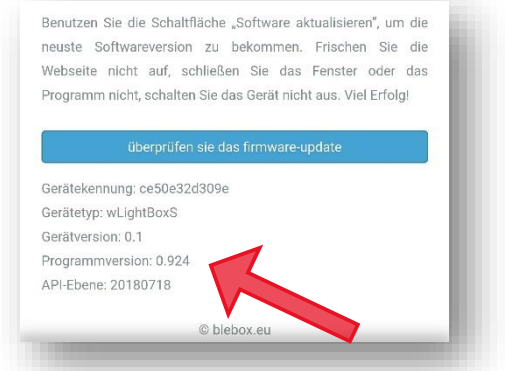

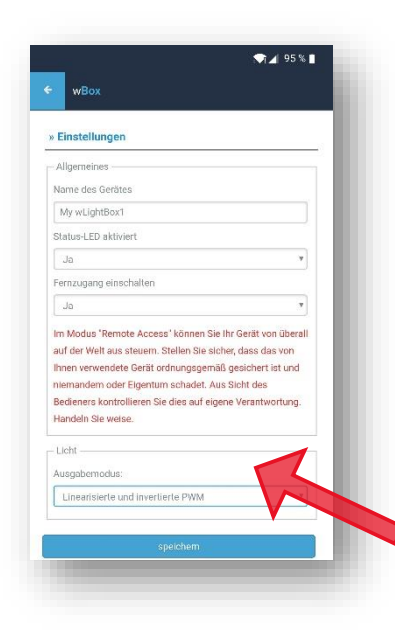

9. Stellen Sie unter dem Menüpunkt "Einstellungen"  $\rightarrow$  "Licht" den "Ausgabemodus" auf "Linearisierte und invertierte PWM", speichern Sie die Einstellung.

Tippen Sie danach oben links auf den weißen Pfeil auf blauem Hintergrund. Sie gelangen damit zu der Anzeige mit dem Schieberegler.

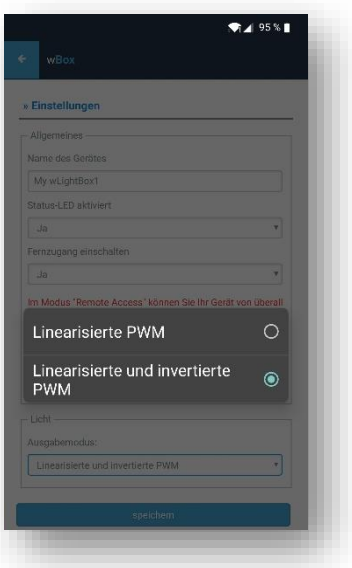

10. Führen Sie einen Funktionstest aus.

#### **Einrichtung des WLAN Moduls in Ihr Heimnetzwerk**

- 11. Sie müssen die Anweisungen aus der Beschreibung "Einrichtung des WLAN Moduls" durchgeführt haben.
- 12. Verbinden Sie Ihr Smartphone oder Tablet mit dem WLAN Ihres WLAN Moduls, starten Sie die wBox App und kontrollieren Sie, dass Ihr WLAN Modul mit Ihrem Heimnetzwerk verbunden ist (Punkte 3. Bis 6.).
- 13. Tippen Sie zwei Mal oben links auf den weißen Pfeil auf blauem Grund. Nun sehen Sie Ihr WLAN Modul. Rechts, neben dem Namen des WLAN Moduls, ist ein weißes Pluszeichen auf blauem Grund. Tippen Sie dieses an.

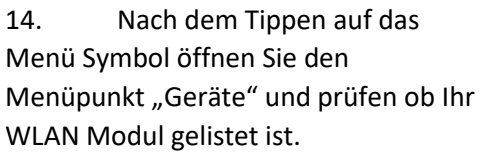

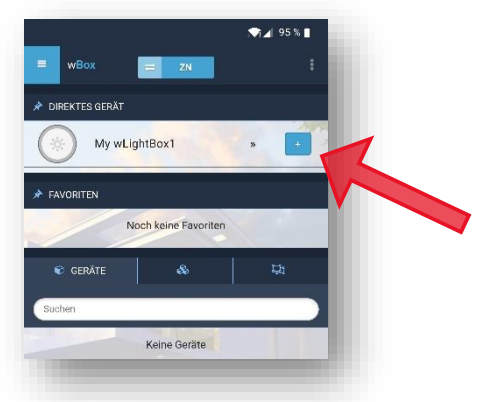

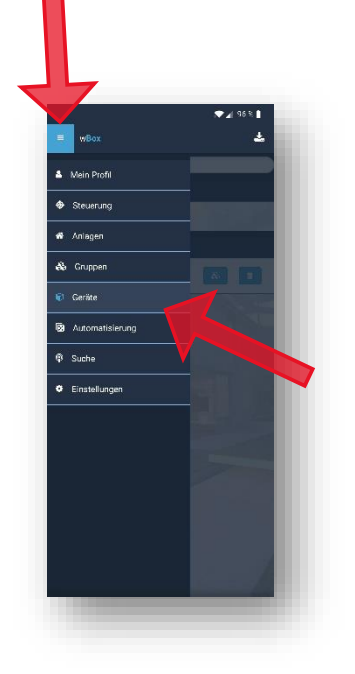

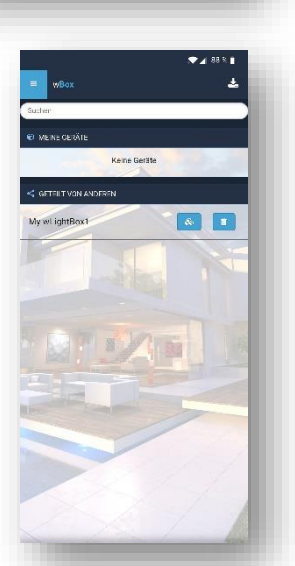

15. Verbinden Sie Ihr Smartphone oder Tablet mit Ihrem Heimnetzwerk und starten Sie die wBox App neu. Führen Sie Punkt 14. erneut aus. Dann wählen Sie Ihr WLAN Modul aus. Ein Fenster öffnet sich, wählen Sie "steurung".

16. Sie können Zquare per Schieberegler dimmen.

17. Wischen Sie auf Ihrem Smartphone oder Tablet von unten nach oben. Es erscheint eine Anzeige mit verschiedenen Einstellmöglichkeiten. Unter anderem können Sie die Zeitverzögerung zur Übernahme des Dimmvorgangs einstellen.

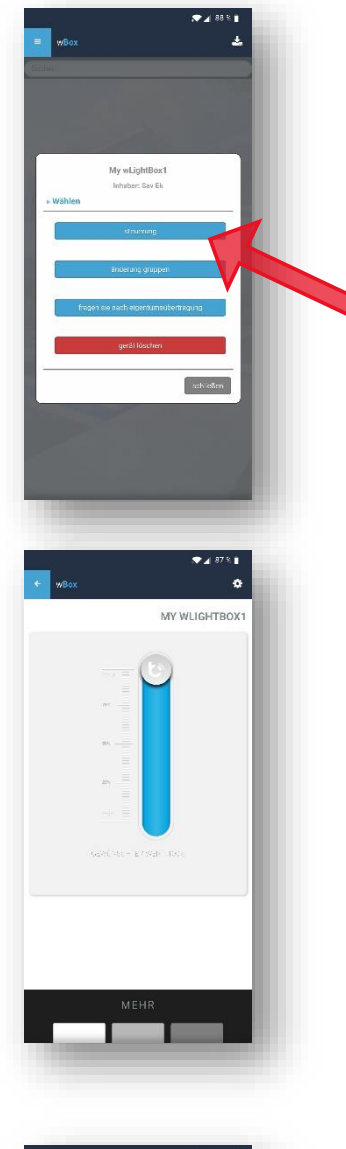

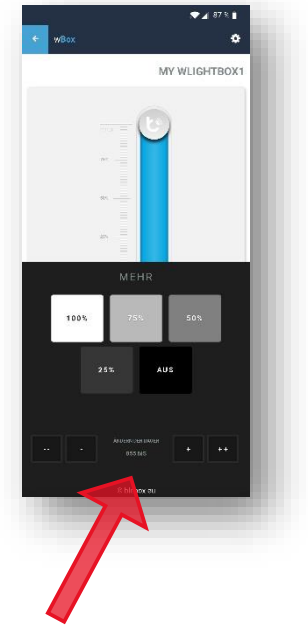

### **Einrichtung der Steuerung über μPortal**

18. Starten Sie die wBox App und tippen Sie auf den Button "einloggen". Wählen Sie "Neu registrieren" und geben Sie Ihre Daten ein. Nach dem Sie Ihre Eingaben mit dem Button "neu registrieren" abgeschickt haben, bestätigen Sie mit der erhaltenen mail Ihre Angaben.

Sie können sich nun mit Ihrer E-Mail-Adresse und dem dazugehörigen Passwort in der wBox App einloggen.

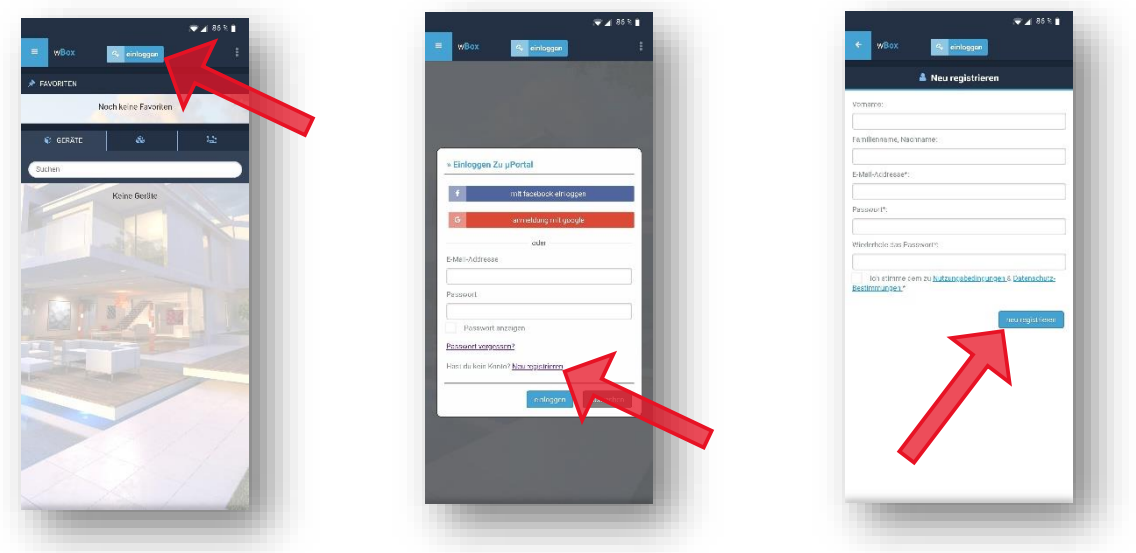

19. In der wBox App wählen Sie im Menü den Menüpunkt "Steuerung" aus. Oben mittig finden Sie den Button "Anlage hinzufügen". Wählen Sie diesen aus und tragen Sie einen frei wählbaren Namen unter "Name" ein.

Fügen Sie das WLAN Modul durch Tippen des weißen Kreuzes auf blauem Hintergrund als Gerät Ihrer Anlage hinzu.

Speichern Sie die Eingaben durch tippen auf das weiße Diskettensymbol oben rechts.

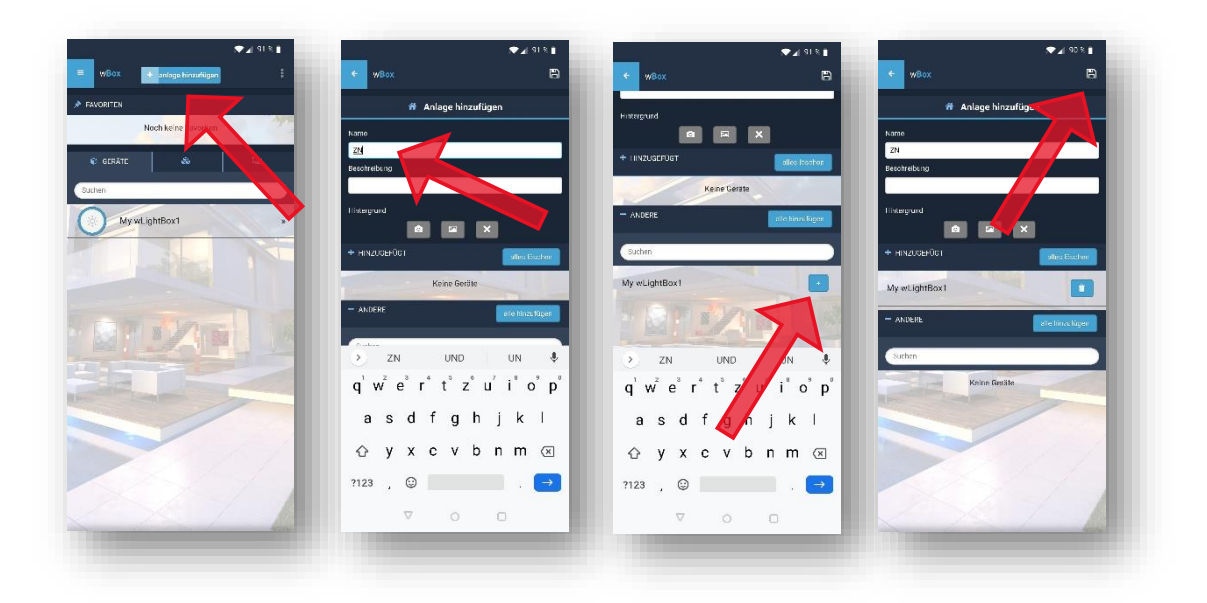

20. In der wBox App wählen Sie im Menü den Menüpunkt "Mein Profil" aus. Tippen Sie dort auf den Button "besuchen Sie μPortal".

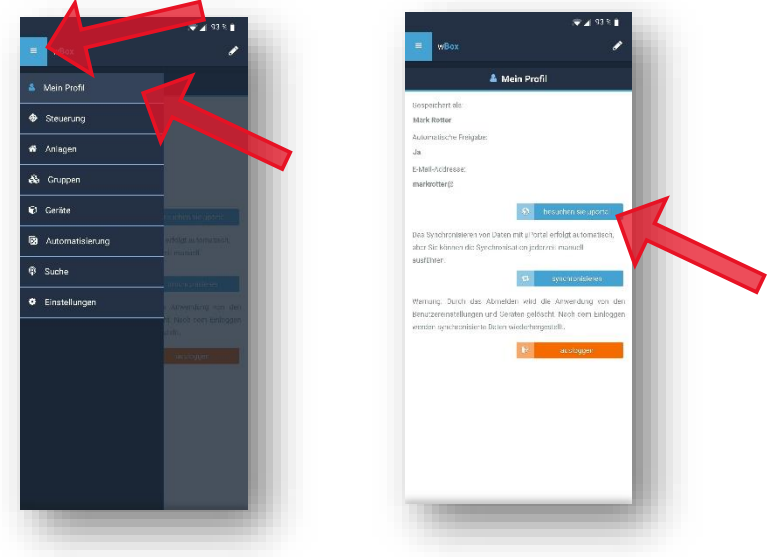

21. Tippen Sie auf Ihre zuvor benannte und erstellte Anlage aus der wBox App und dann auf das WLAN Modul. Sie haben Ihr WLAN Modul der zu erkennenden Geräte hinzugefügt. Abschließend wählen Sie unter "Aktionen" "Bitten Sie umtragungseigentum" aus.

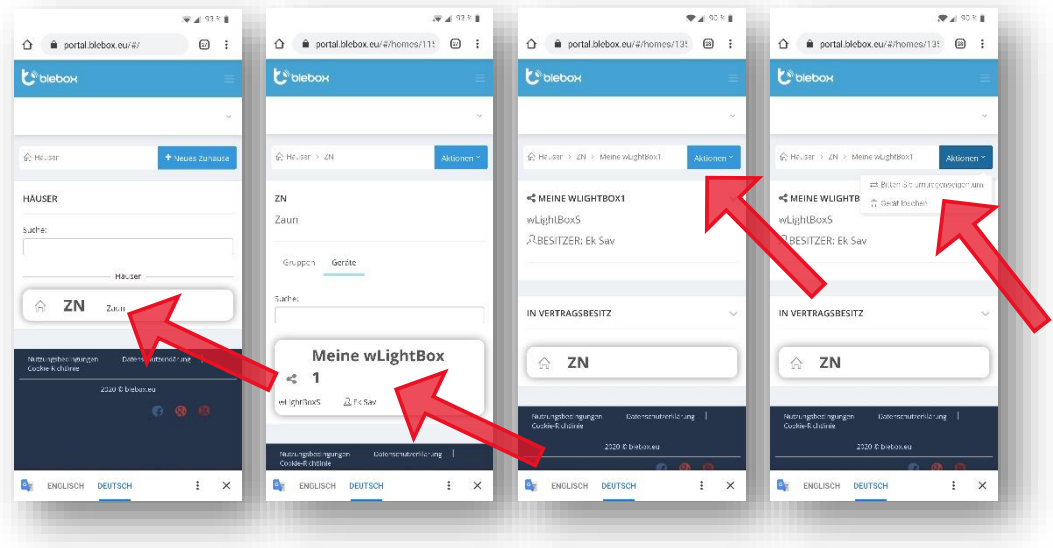

22. Ab jetzt Sie können Sie mit der wBox App das erfasste WLAN Modul von überall steuern.

### **Einrichtung einer Zeitsteuerung**

Sie können Ihr WLAN Modul nicht nur manuell steuern, sondern durch eine individuelle Zeitsteuerung programmieren. Es stehen Ihnen entweder frei wählbare Zeiten und Wochentage zur Verfügung oder eine Steuerung über Sonnenaufgang bzw. -untergang.

- 23. Verbinden Sie Ihr Smartphone oder Tablet sowie das WLAN Modul mit Ihrem Heimnetzwerk.
- 24. Öffnen Sie die wBox App.
- 25. Im Menü wählen Sie den Menüpunkt "Steuerung". Unter dem Reiter "Geräte" ist Ihr WLAN Modul aufgeführt. Wählen Sie dieses an und tippen dann das Zahnrad oben rechts.
- 26. Sie befinden sich im Menü "Einstellungen". Unter dem Eintrag "Gerätezeit" tippen Sie auf "zeitzone ändern". Nehmen Sie die Einstellungen vor und speichern Sie diese.
- 27. Nun legen Sie Ihren Standort fest. Wählen Sie "standort übernehmen" unter dem Eintrag "Standort".

28. Programmieren Sie Ihre Zeitsteuerung unter dem Eintrag "Zeitsteuerung" "erstellen".

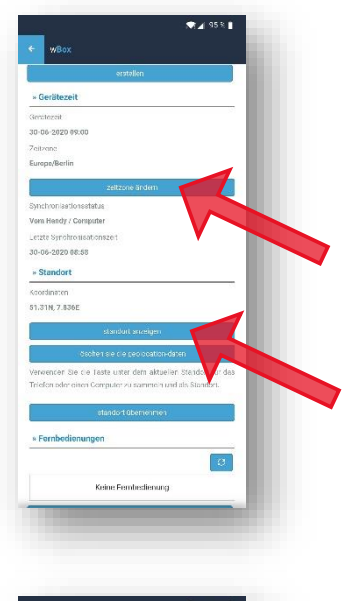

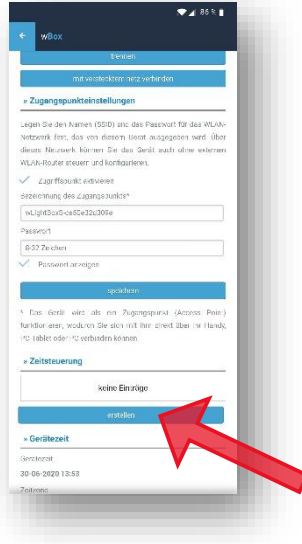

29. Wählen Sie die gewünschten Wochentage aus.

Unter "Typ" legen Sie fest ob Sie eine feste Uhrzeit ("Zeit eines Tages") wünschen oder die Schaltung nach dem Sonnenaufgang bzw. -untergang ablaufen soll.

Mit dem Wert in Prozent geben Sie die Leuchtstärke der Zquare an. Bei 0% ist die Zquare aus und bei 100% maximal an.

Mit dem Schieberegler "Änder der Dauer" geben Sie die Zeit an, in welcher der Ist-Zustand zum eingestellten Soll-Zustand wechseln soll.

Speichern Sie Ihre Einstellungen.

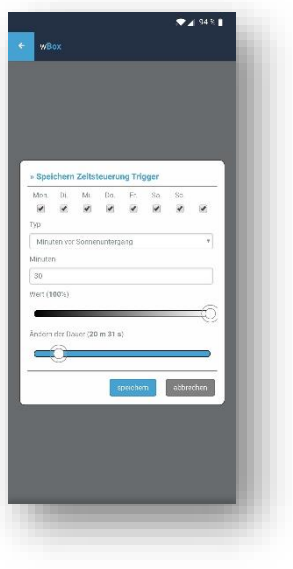

## **Einrichtung des WLAN Moduls mit Google Home**

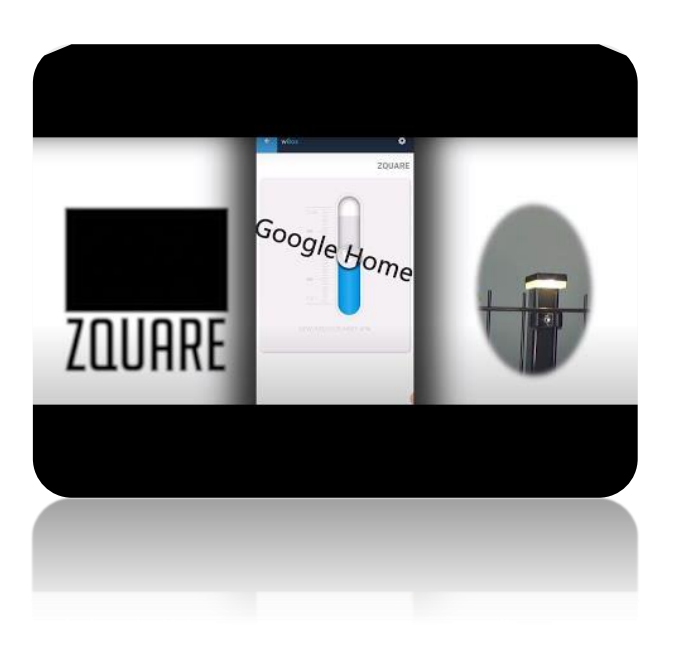

# **[Einrichtung des](https://www.youtube.com/embed/QpmTMXSvh0s?feature=oembed) WLAN Moduls mit Alexa**

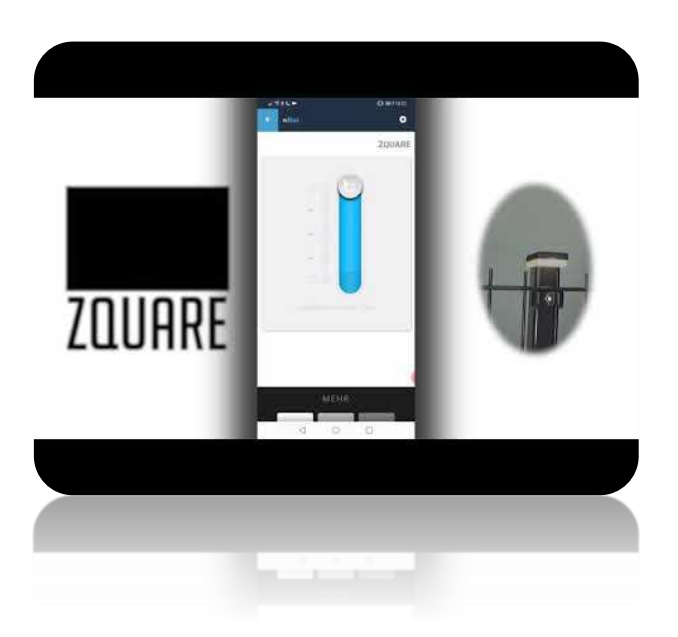